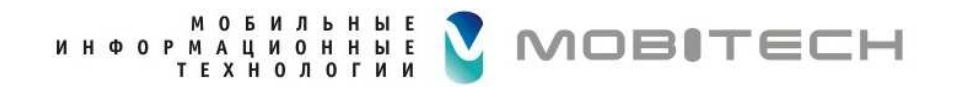

# **Организация работы с обращениями граждан <sup>в</sup> медицинских организациях**

**Оператор РЗО**

Copyright © 2020 MobiTech

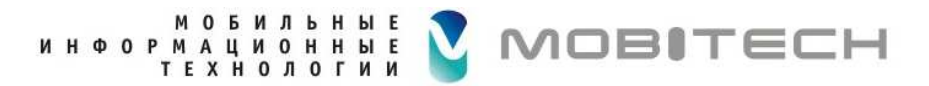

#### **Маршрут следования обращенияМО прикрепленное к РЗО, РЗО отвечает самостоятельно**

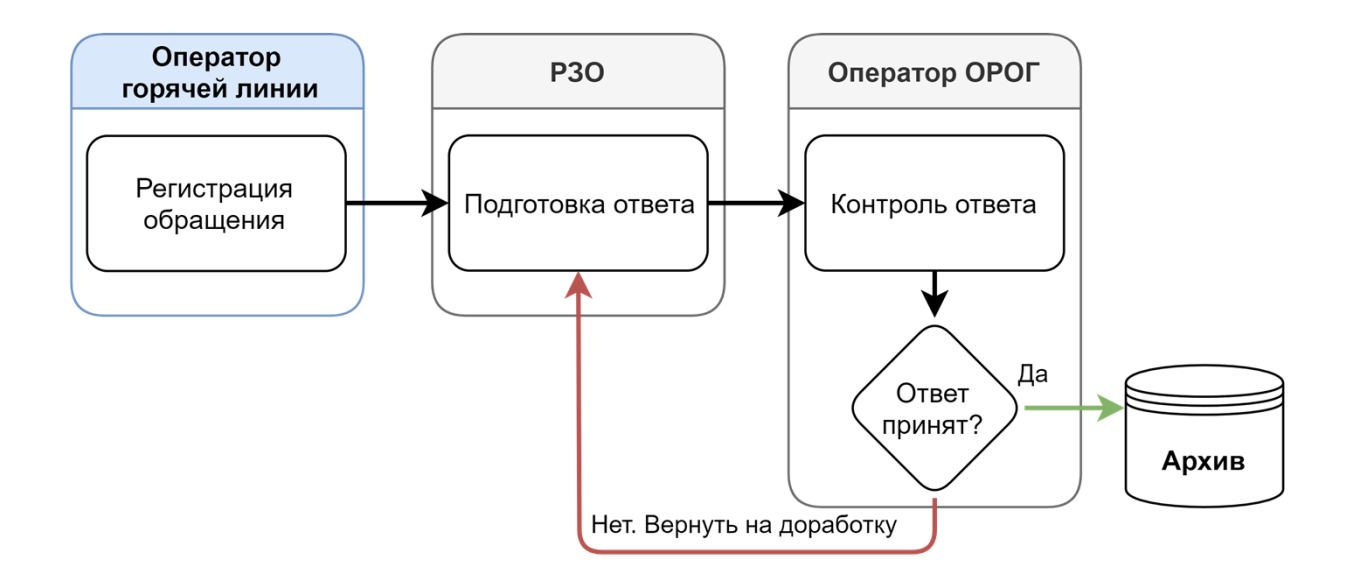

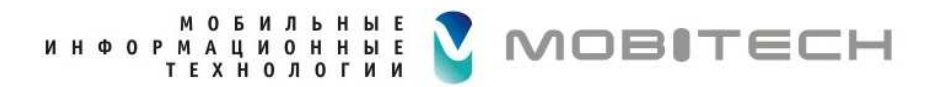

#### **Маршрут следования обращенияМО прикрепленное к РЗО, РЗО перенаправляет в МО**

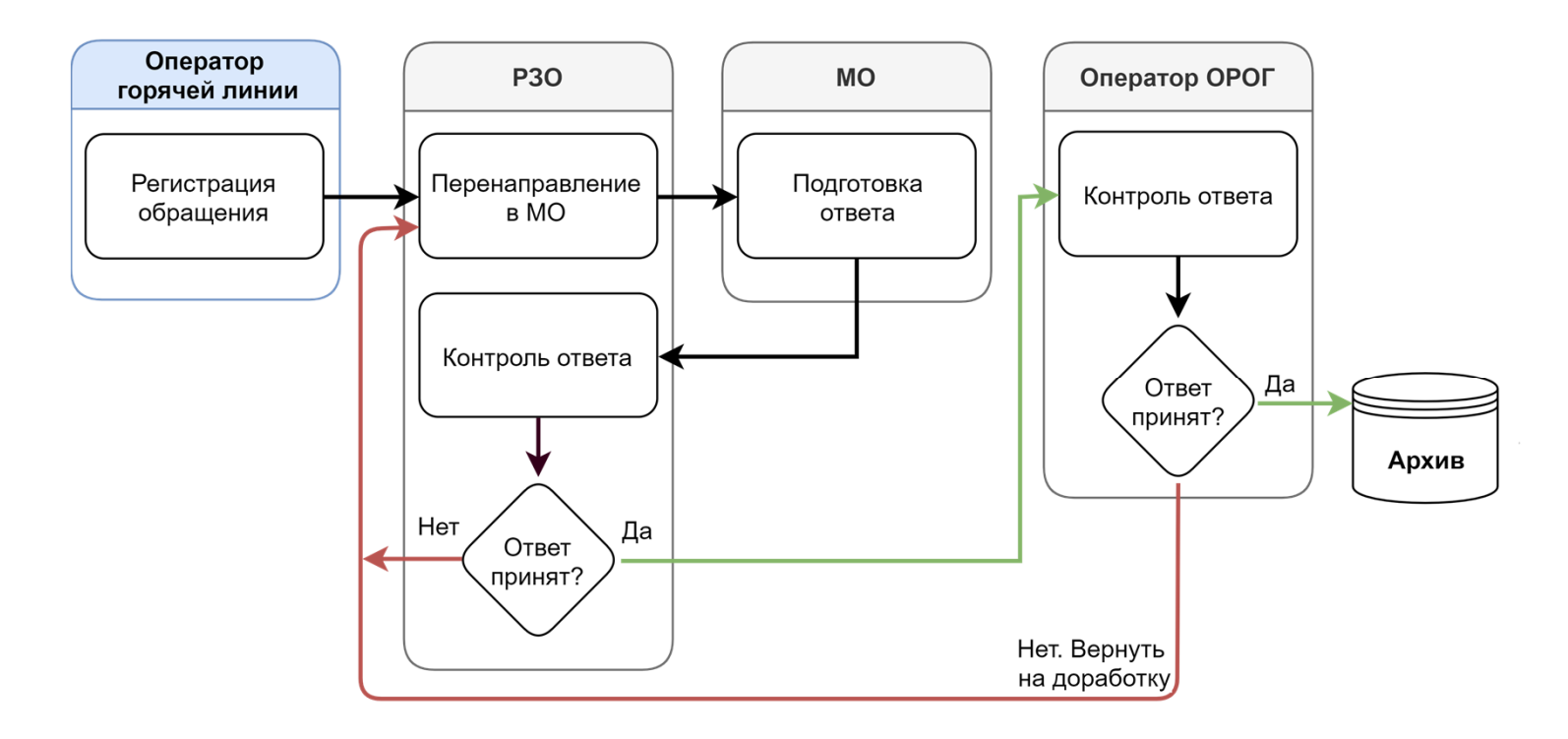

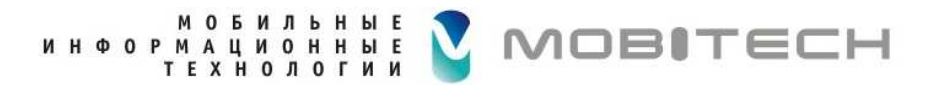

#### **Маршрут следования обращенияМО не прикрепленное к РЗО**

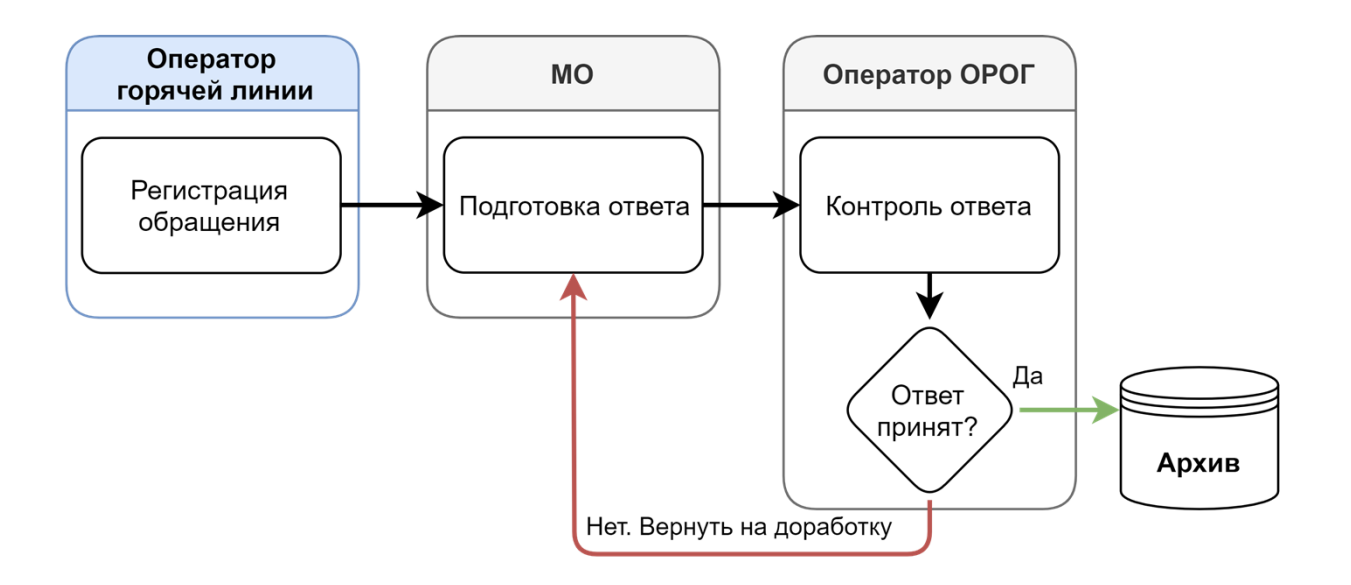

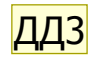

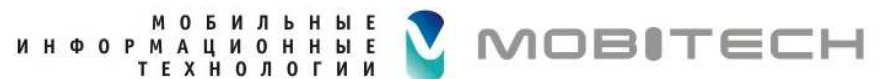

#### **Вход в систему ОРОГМО**

Для перехода в подсистему ОРОГМО необходимо ввести URL: https://10.146.142.168/auth/login?returnUrl=%2FОткроется форма:

#### Авторизация

Email адрес или логин

Пароль

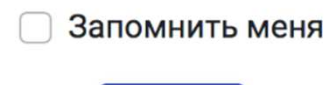

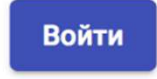

**Слайд 5**

**ДД3** Изменить при необходимости Дмитий Демченко; 18.03.2020

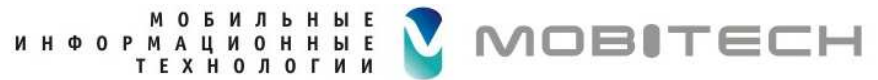

### **Список обращений**

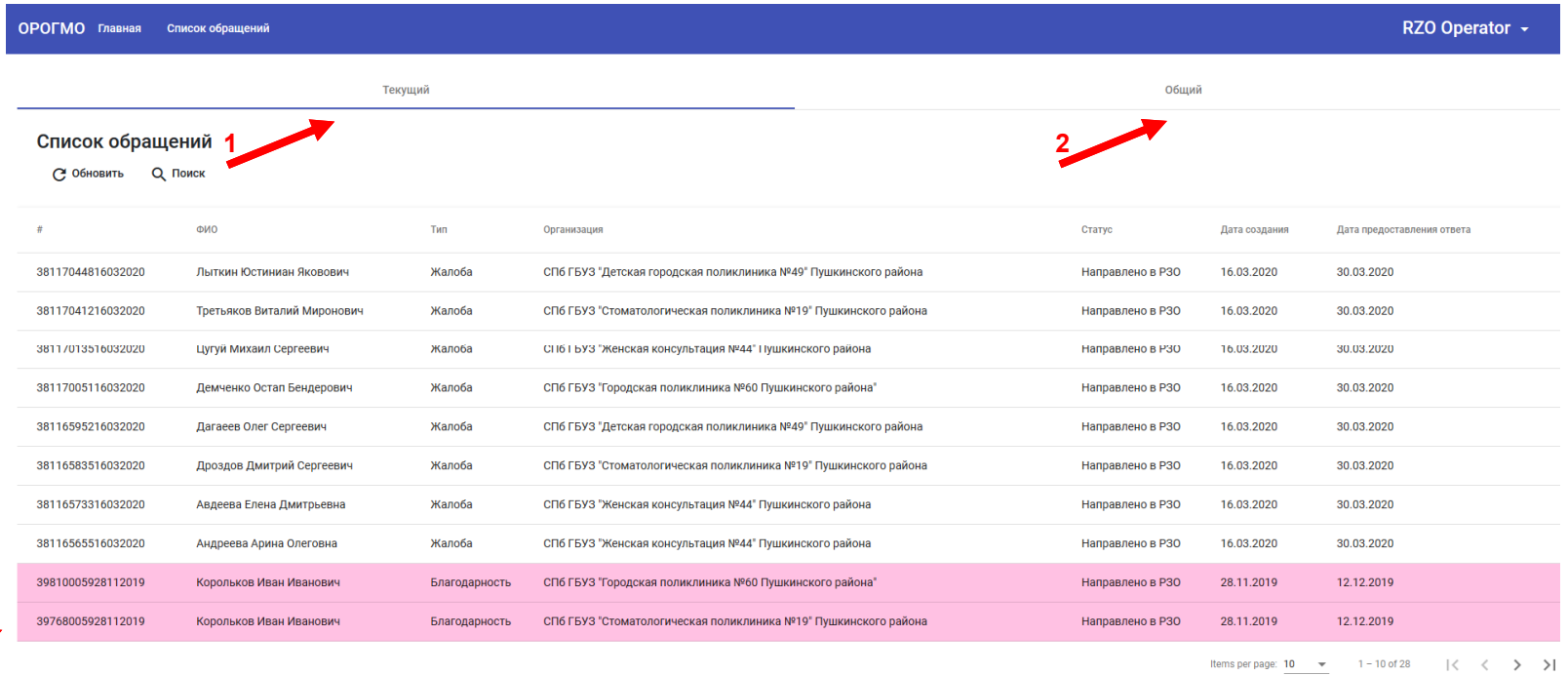

**3**

**Список обращений разделен на:**

- **Текущий (1) - требующий действий пользователя**
- **Общий (2) -включающий уже обработанные обращения Красным цветом (3) выделяются просроченные обращения**

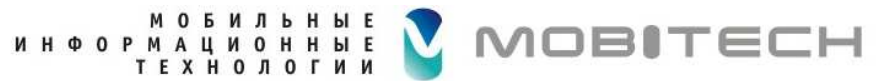

# **Список обращений**

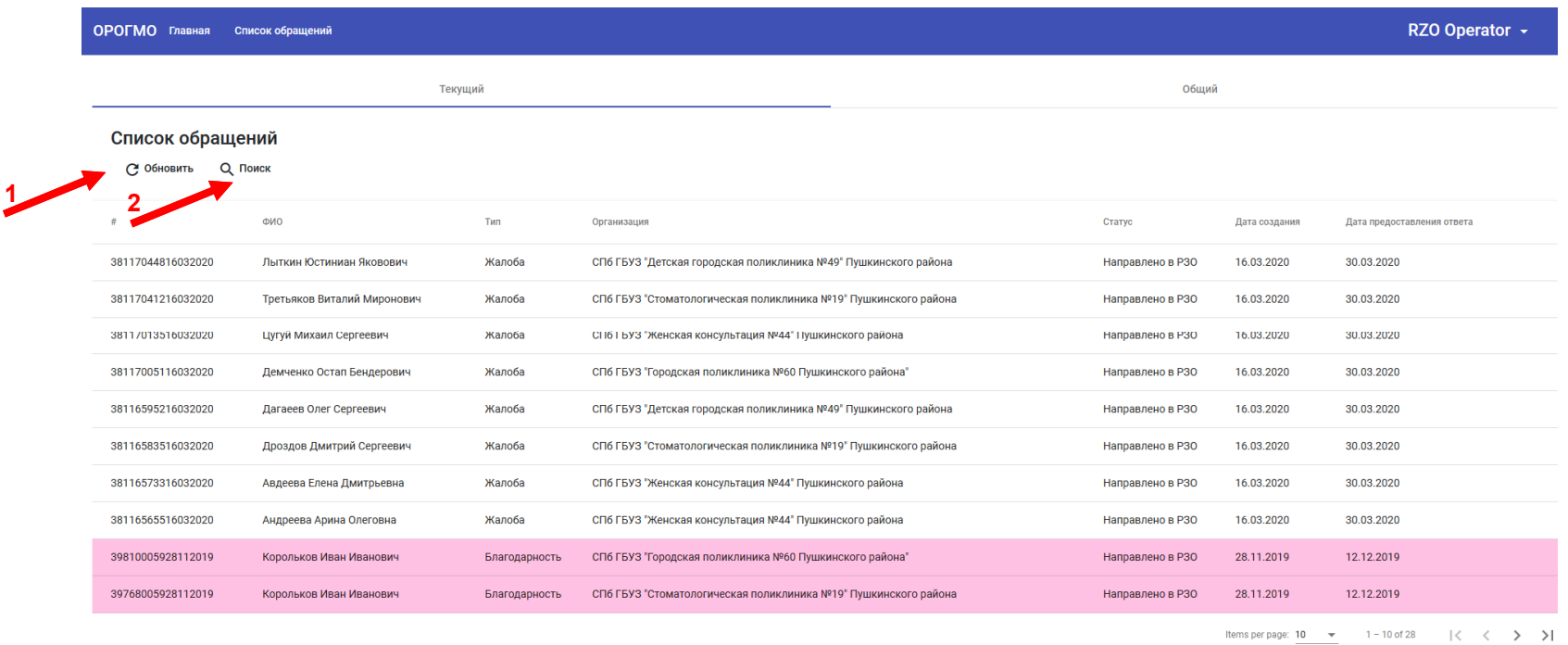

**По любому параметру возможна сортировка. Обновить (1) – перезагрузка списка. Поиск (2) – открывает форму поиска обращений.**

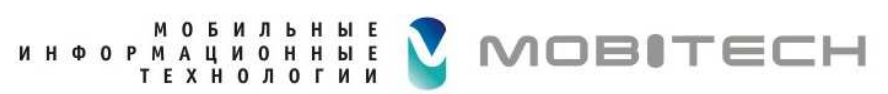

# **Список обращений - поиск**

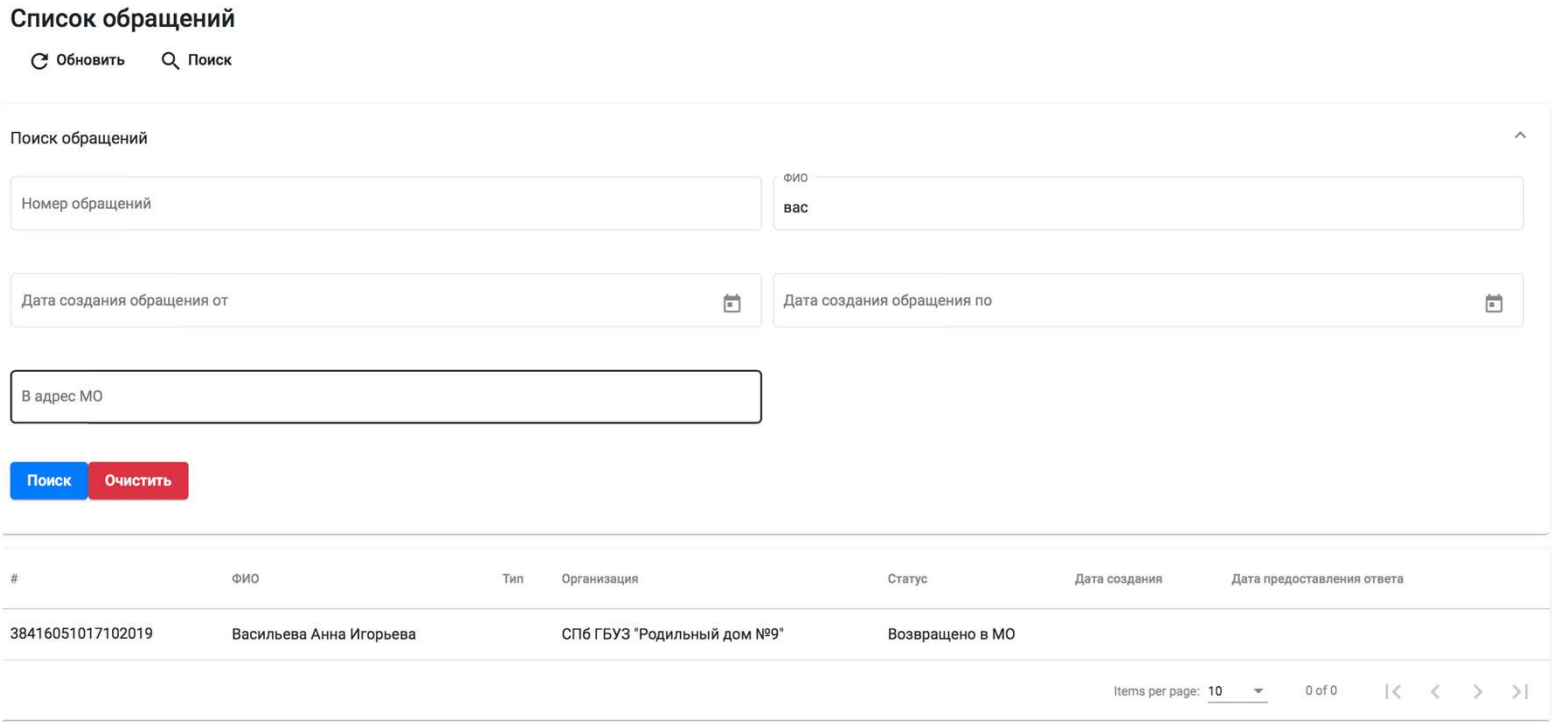

**Поиск возможен и по неполным данным**

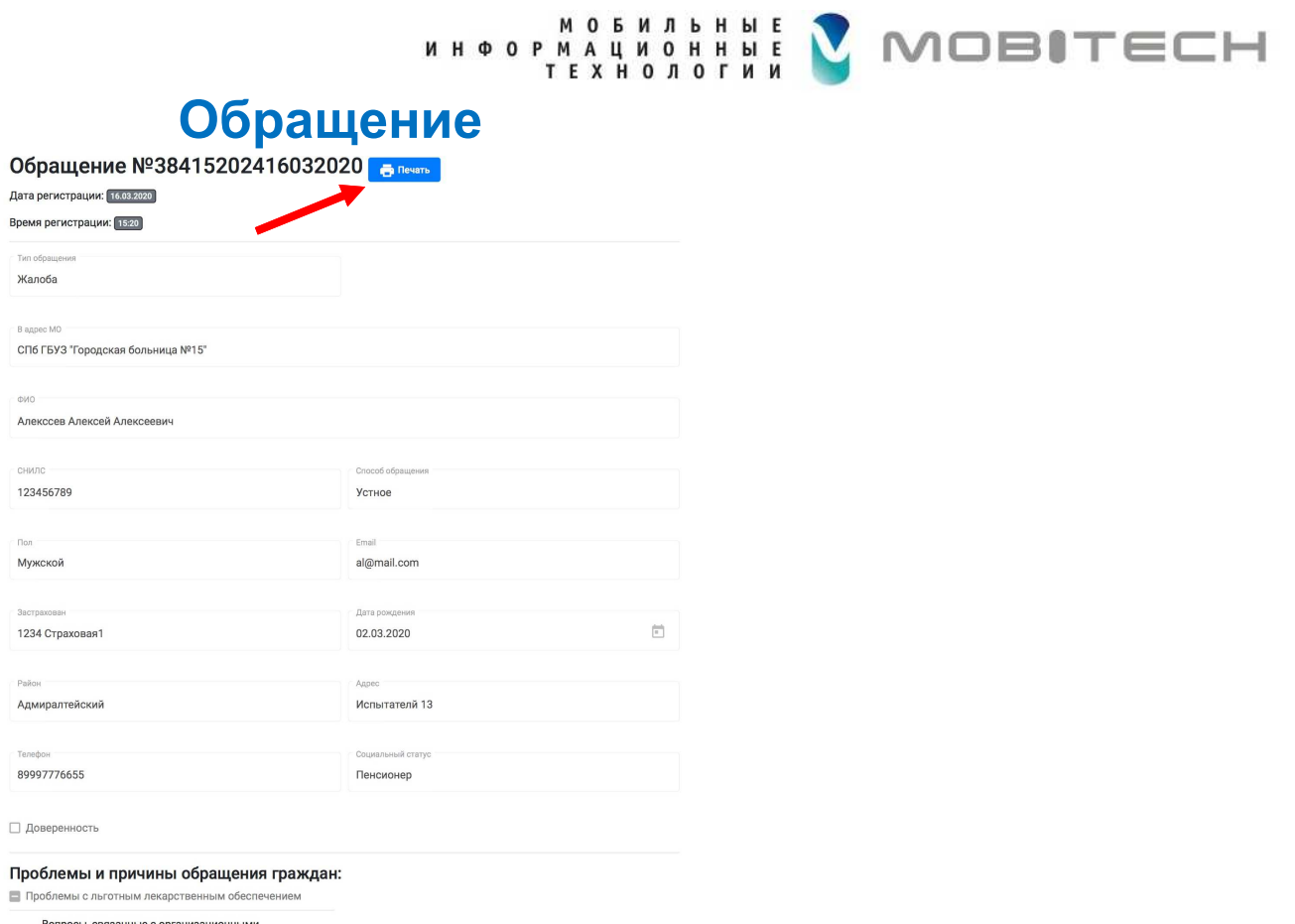

Время регистрации: 15:20

Жалоба

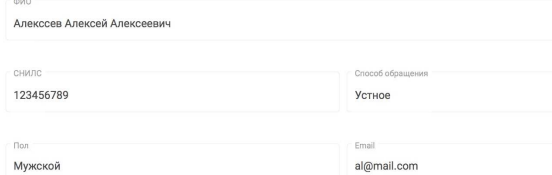

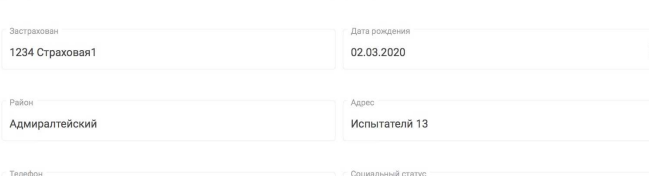

Вопросы, связанные с организационными мероприятиями (поставка ЛС, ИМН, специализированного лечебного питания и др.)

Добрый день! В личном кабинете пациента в разделе "Случаи медобслуживания" указан диагноз, который врачи в<br>поликлиниках мне не ставили (Микоз головы Парша (керион) Микоз бороды Сикоз микотический). Прошу убрать недостоверные данные из моей истории болезни! Спасибо.

**Печать – открывает форму печать обращения**

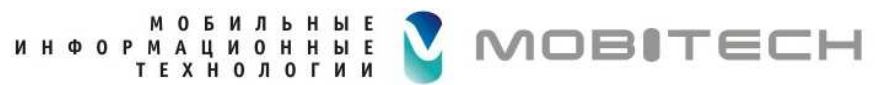

#### **Форма печати**

#### РЕГИСТРАЦИОННАЯ КАРТА ОБРАШЕНИЯ

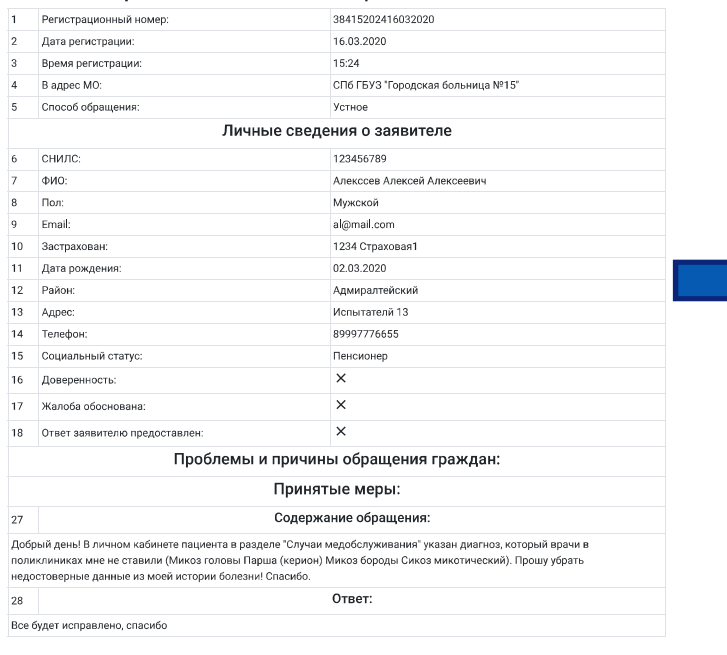

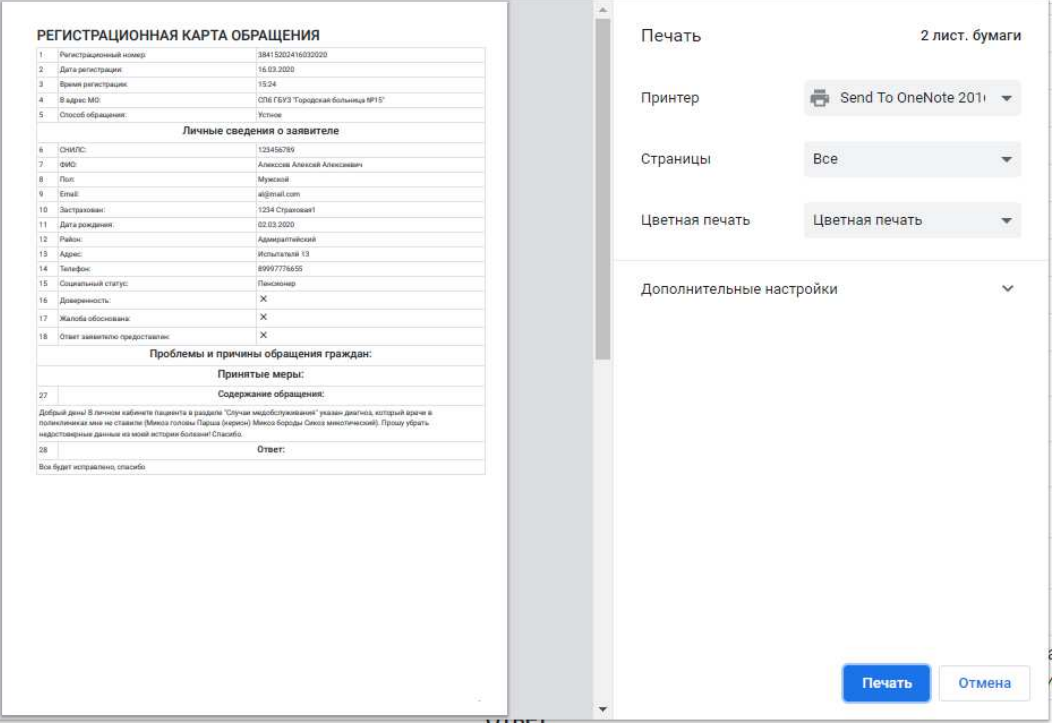

**Для печати готовой формы, необходимо нажать ctrl+p, при необходимо выбрать**

**принтер <sup>и</sup> задать параметры, после чего нажать кнопку печатать.**

10(внешний вид окна печати может отличаться в зависимости от используемого браузера)

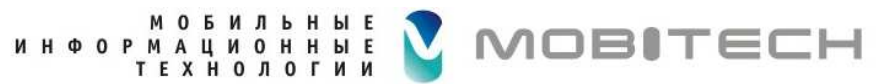

#### **Подготовка ответа на обращение**

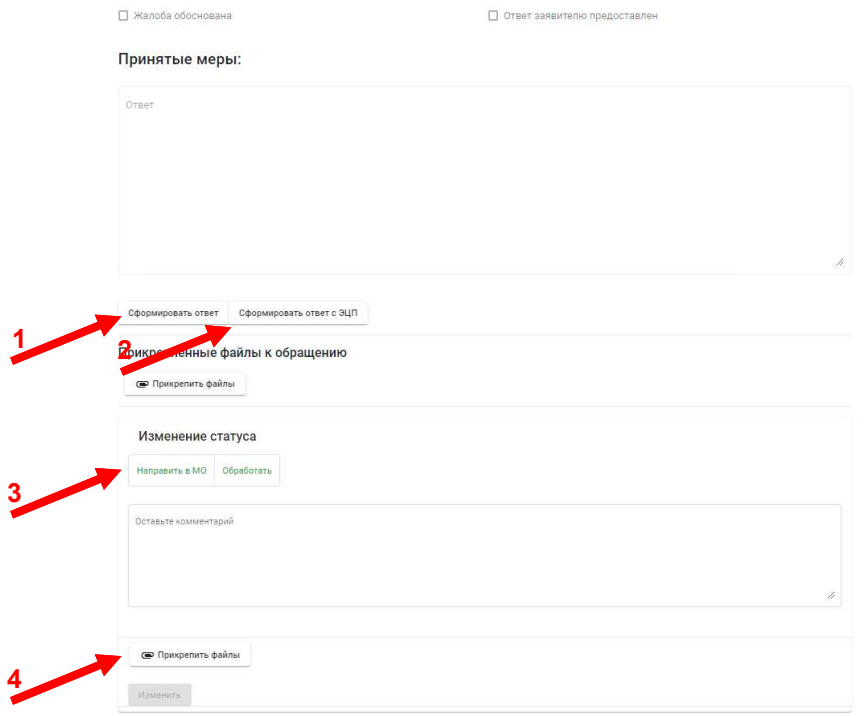

**Сформировать ответ(1) – кнопка для самостоятельного ответа без ЭЦП Сформировать ответ <sup>с</sup> ЭЦП(2) – кнопка для самостоятельного ответа <sup>с</sup> ЭЦП Направить <sup>в</sup> МО(3) – перенаправить обращение для ответа <sup>В</sup> МОПрикрепить файл(4) – кнопка для добавления файла <sup>к</sup> обращени ю**

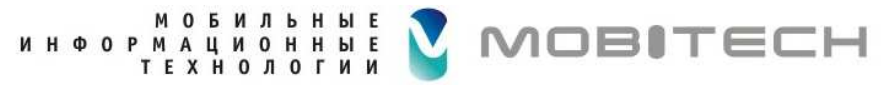

### **Предоставление ответа на обращение без ЭЦП**

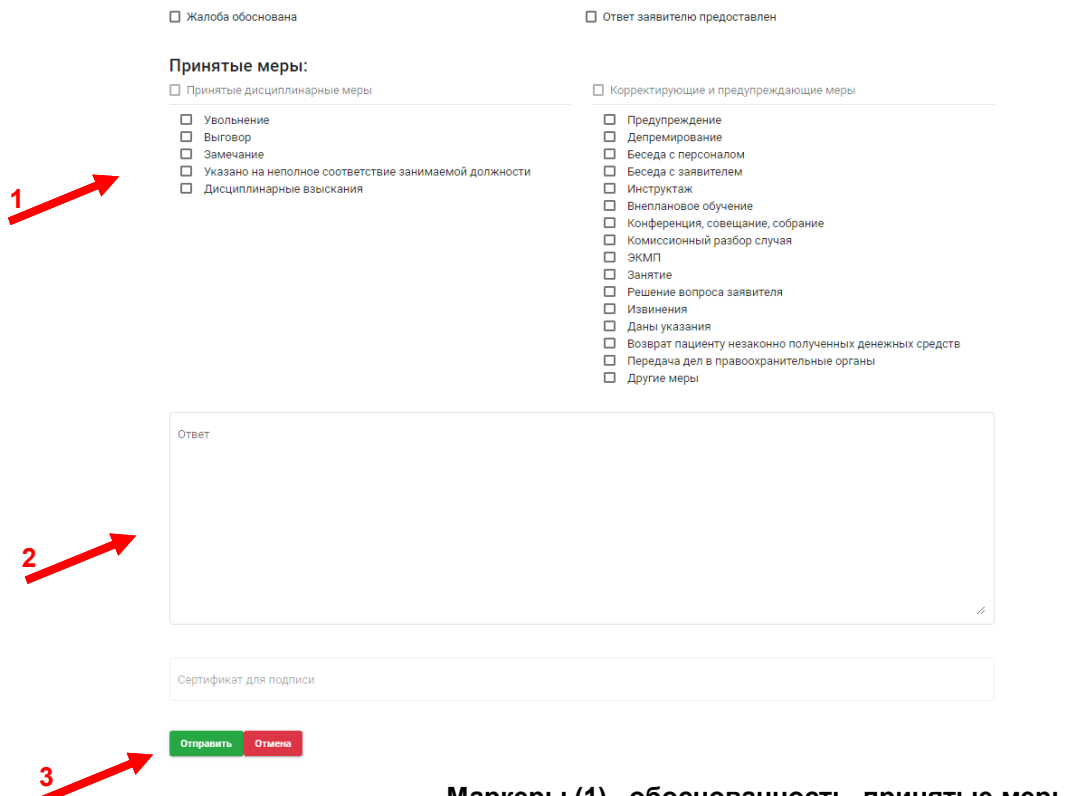

 **Маркеры (1) –обоснованность, принятые меры <sup>и</sup> представленность ответа Ответ (2) – поле для текста ответа. Отправить(3)– сохранить ответ <sup>и</sup> отправить <sup>в</sup> ОРОГ**

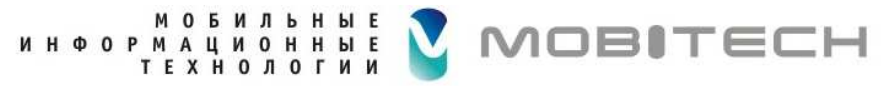

# **Предоставление ответа на обращение с ЭЦП**

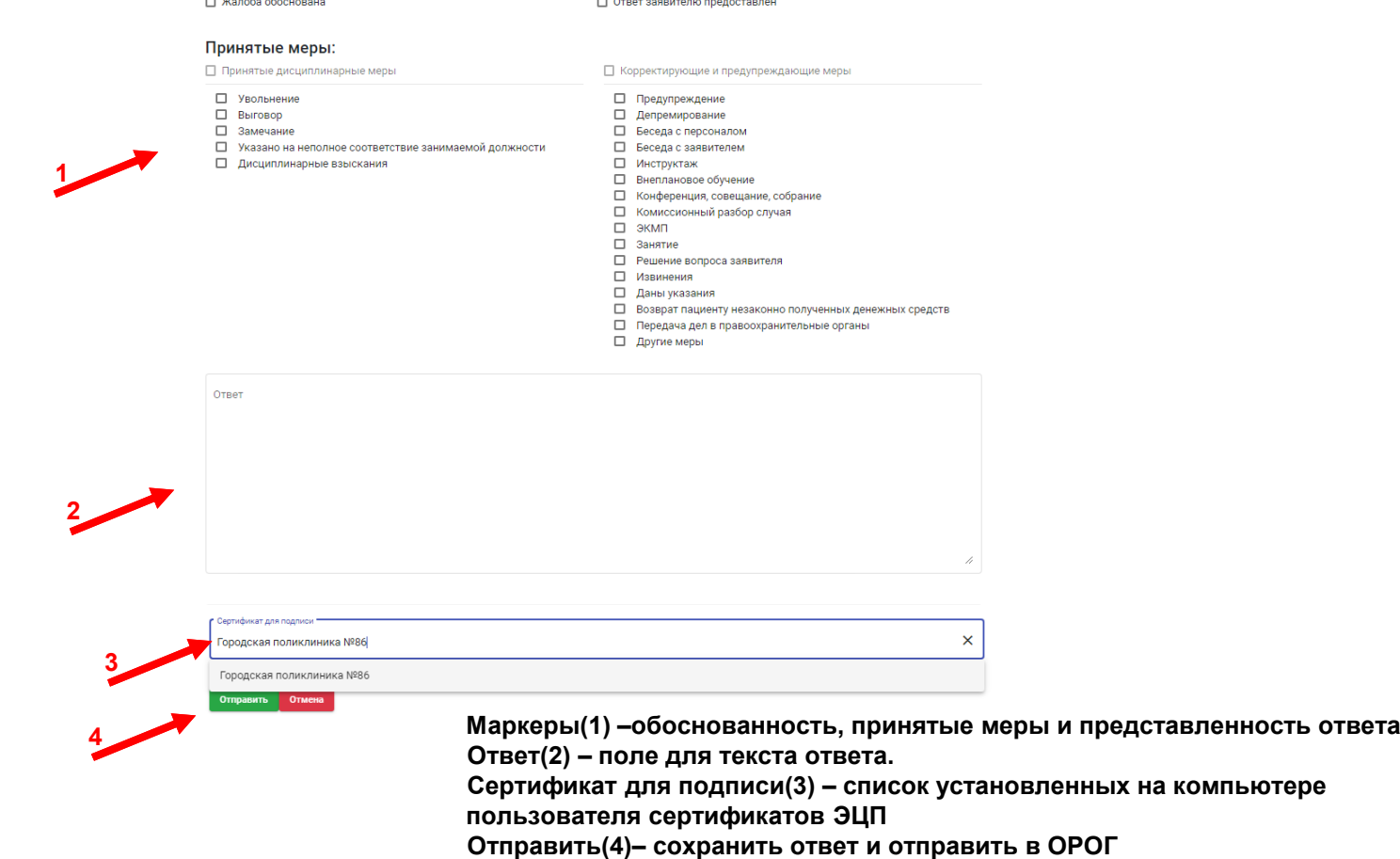

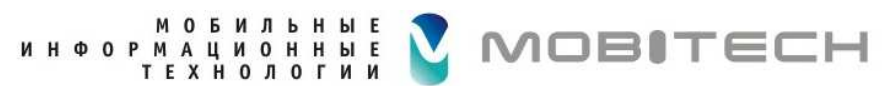

# **Ответ подписанный ЭЦП**

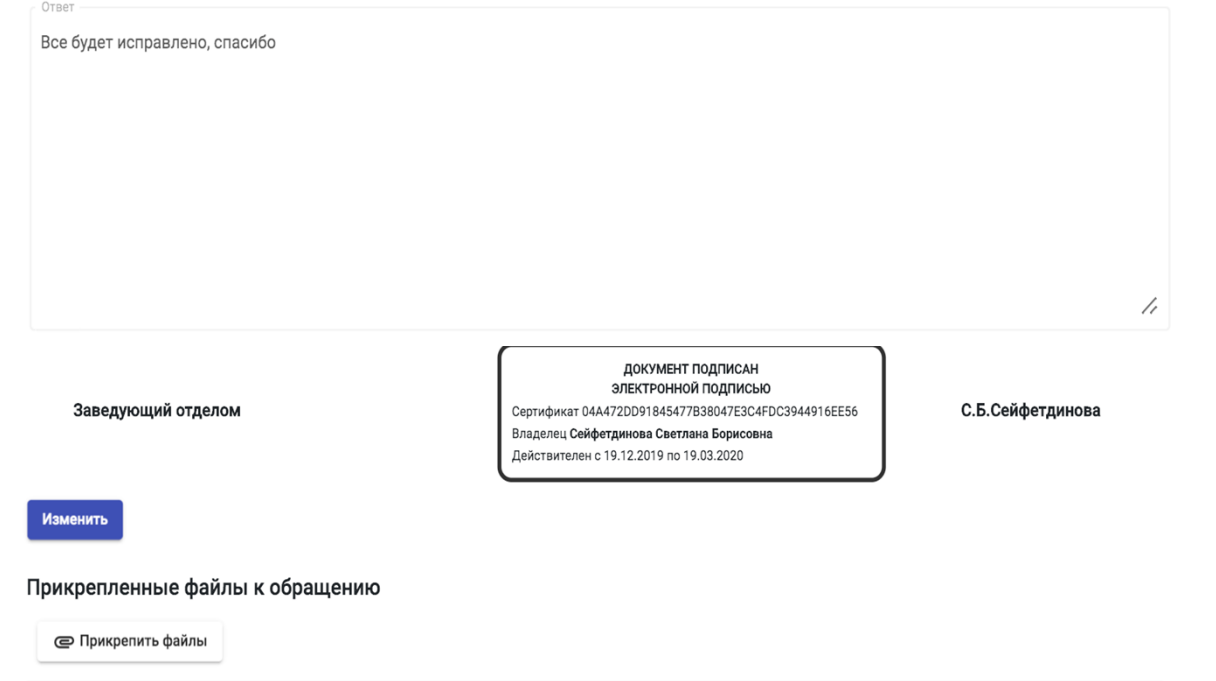

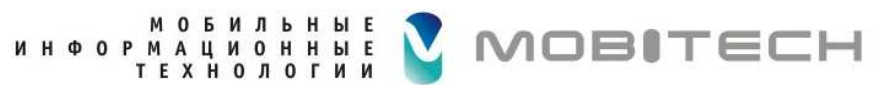

## **Перенаправление обращения в МО**

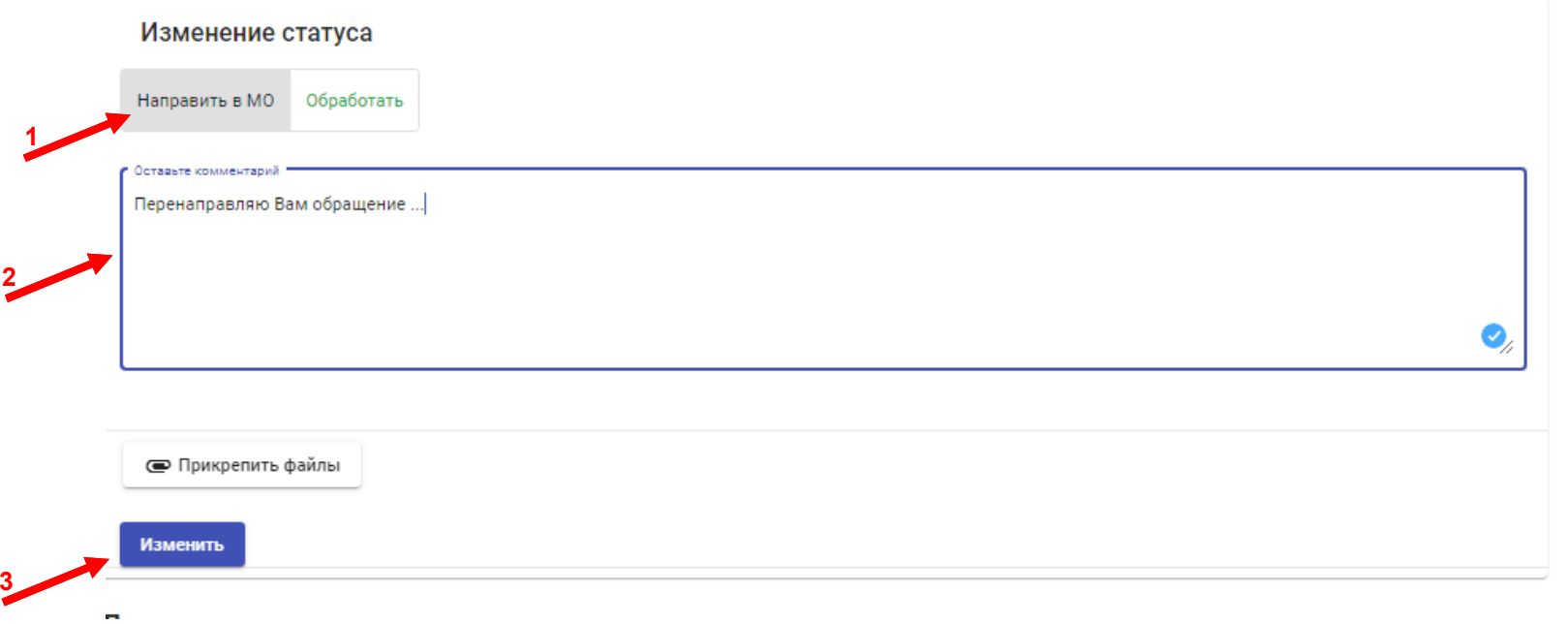

**Направить <sup>в</sup> МО(1) –нажать, чтобы поле "Оставьте комментарий" <sup>и</sup> кнопка "Изменить" стали активными Оставьте комментарий(2) – поле для текста комментарий.**

**Изменить(3)– сохранить комментарий <sup>и</sup> перенаправить <sup>в</sup> МО**

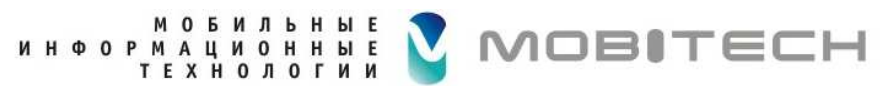

# **Контроль ответа, полученного от МО**

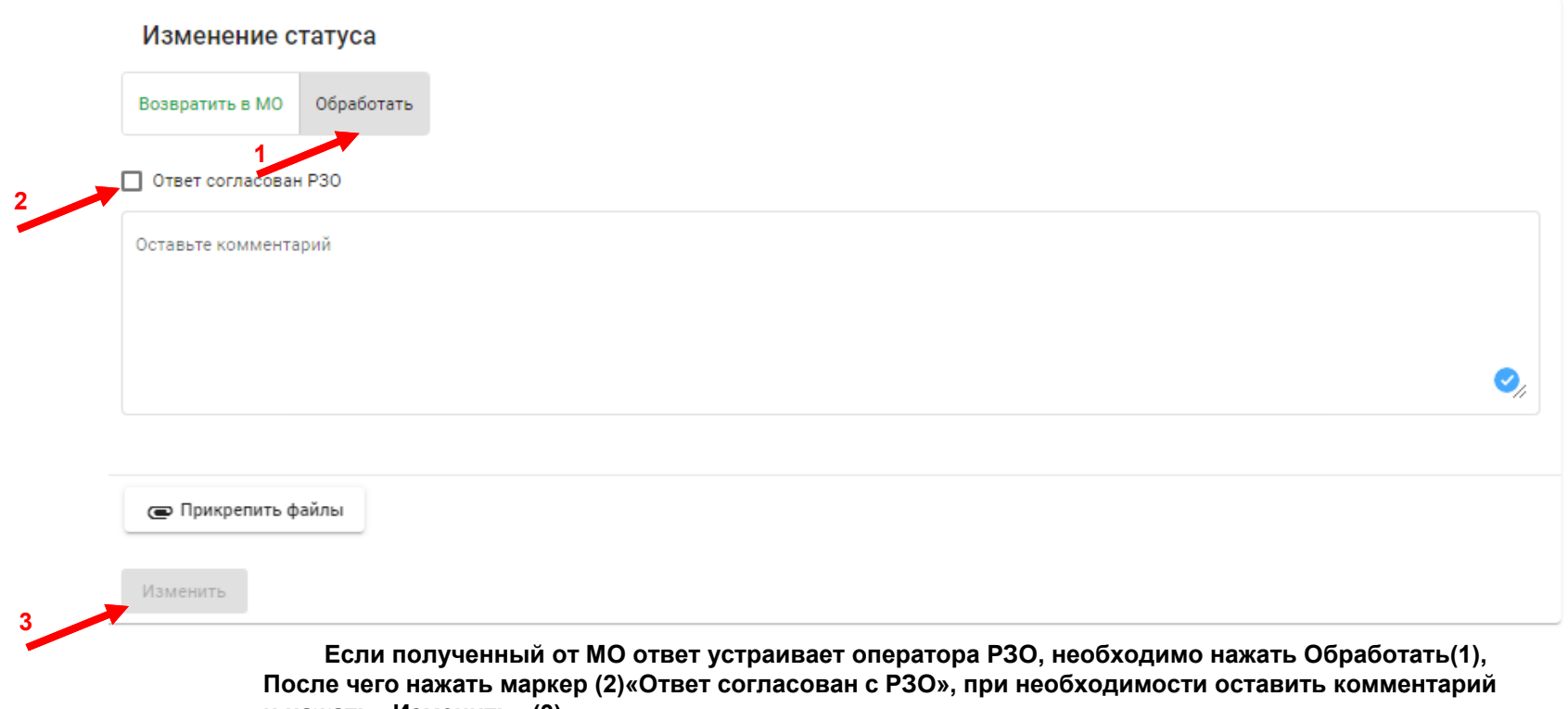

**<sup>и</sup> нажать «Изменить» (3)**

Если ответ требует доработок, необходимо нажать «Возвратить в МО», после чего обязательно оставить **комментарий <sup>и</sup> нажать «Изменить»(3)**

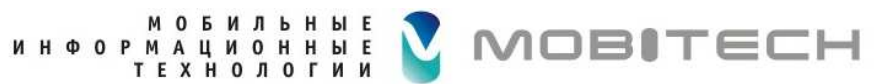

### **Прикрепление файлов к обращению**

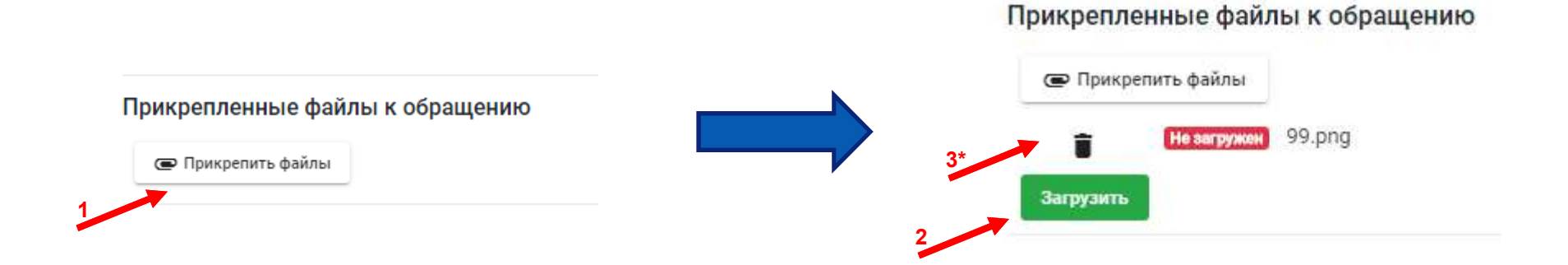

**Прикрепить файлы(1) – выбрать файлы для прикрепления <sup>к</sup> ответу. Загрузить(2)– подтвердить прикрепление файлов (3\*) – нажать для удаления случайно добавленных файлов (после нажатия «Загрузить» удалить прикреплённые файлы невозможно!)**